# Aggiunta di Aggregate Policer in modalità avanzata QoS sugli switch impilabili serie Sx500  $\overline{\phantom{a}}$

## Obiettivo

In modalità avanzata QoS, lo switch utilizza policy per supportare la QoS per flusso. Un policer aggregato è un tipo di criterio QoS in cui applica QoS a una o più mappe di classe e pertanto dispone di uno o più flussi. Può supportare mappe di classe da diverse policy e applicherà la funzionalità QoS a ciascuno dei suoi flussi in aggregazione, indipendentemente dalle policy e dalle porte. In realtà crea un'azione QoS per ogni flusso che invia tutti i frame corrispondenti allo stesso policer (policer aggregato).

Questo documento spiega come configurare un policer aggregato su uno switch serie Sx500 impilabile.

### Dispositivi interessati

·Switch Stack Serie Sx500

#### Versione del software

 $•1.3.0.62$ 

### Aggiungi criteri aggregati

Passaggio 1. Accedere all'utility di configurazione Web per scegliere Quality of Service > QoS Advanced Mode > Aggregate Policer. Viene visualizzata la pagina Aggregate Policer.

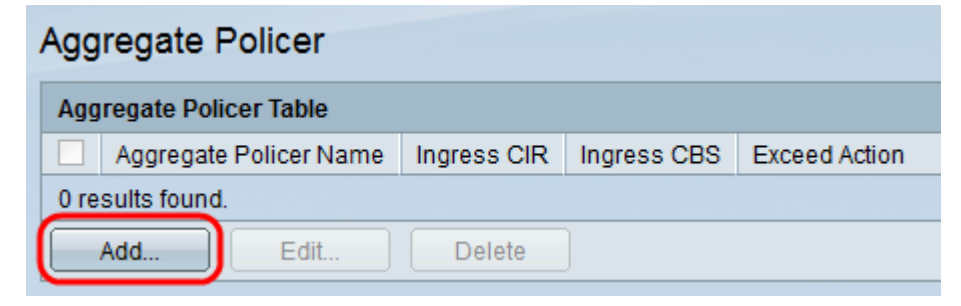

Passaggio 2. Fare clic su Aggiungi per aggiungere un criterio. Viene visualizzata la finestra Add Aggregate Policer:

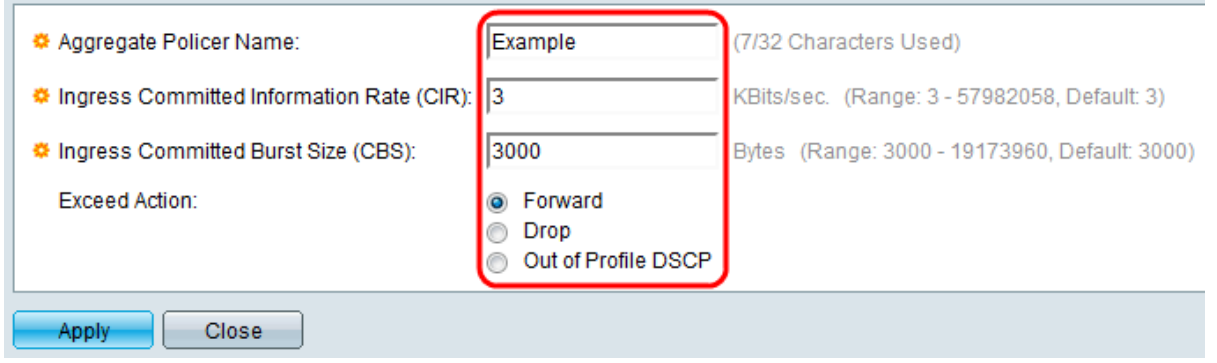

Passo 3: immettere un nome per il Policer di aggregazione nel campo Nome del Policer di aggregazione.

Passaggio 4. Inserire nel campo Ingress Committed Information Rate (CIR) la quantità media di dati che può essere ricevuta dall'interfaccia in entrata, misurata in bit al secondo. Il provider di servizi Internet (ISP) fornisce questa tariffa in base alla sottoscrizione.

Passaggio 5. L'ISP fornisce Committed Burst Size (CBS), che descrive la larghezza di banda massima consentita che può essere raggiunta. Immettere le dimensioni massime della frammentazione in byte nel campo Dimensione della frammentazione impegnata in entrata (CBS, Ingress Committed Burst Size).

Nota: Se i requisiti di larghezza di banda superano il CBS, si consiglia un abbonamento per un CIR superiore.

Passaggio 6. Nel campo Azione da eseguire fare clic sull'azione da eseguire sui pacchetti in ingresso che superano il CIR. I valori possibili sono i seguenti:

·Forward: inoltra il pacchetto che supera il valore CIR definito.

·Elimina - Elimina il pacchetto che supera il valore CIR definito.

·DSCP fuori profilo: mappatura dei valori DSCP dei pacchetti che superano il valore CIR definito su un valore basato sulla tabella di mapping DSCP fuori profilo.

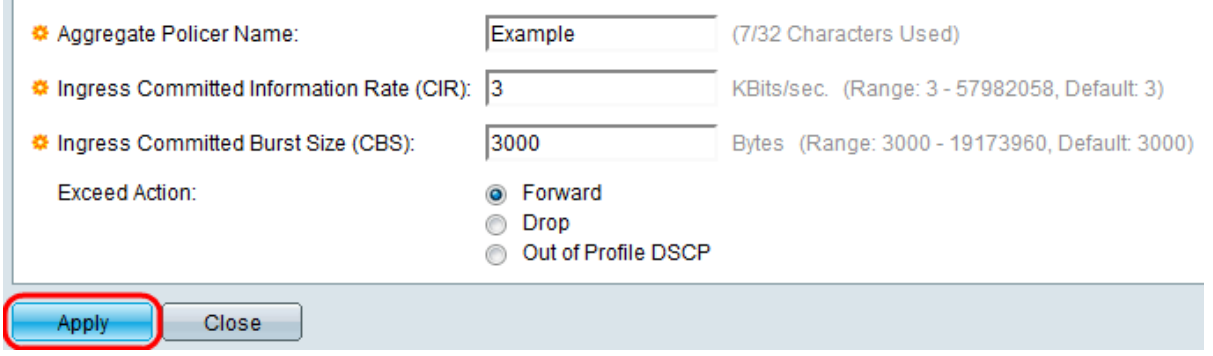

Passaggio 7. Fare clic su Applica. Il file di configurazione in esecuzione viene aggiornato.

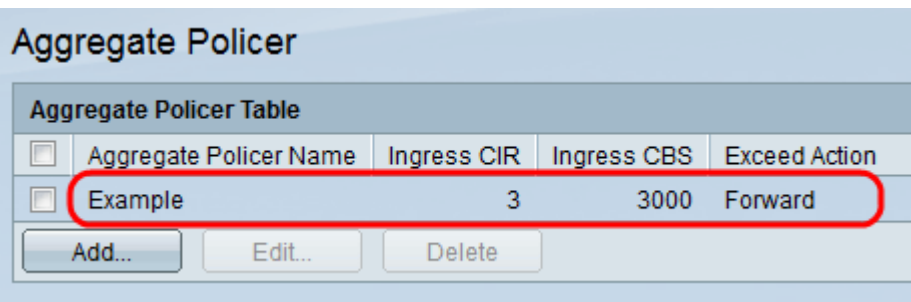

Passaggio 8. (Facoltativo) Per modificare un policer, selezionare la casella di controllo del policer che si desidera modificare e fare clic su Modifica.

Passaggio 9. (Facoltativo) Per eliminare un policer, selezionare la casella di controllo del policer che si desidera eliminare e fare clic su Modifica.